## **1. Layer -> Data Source Manager**

Create a new WFS connection as per the screenshot below, with the username and password provided to you by BRERC.

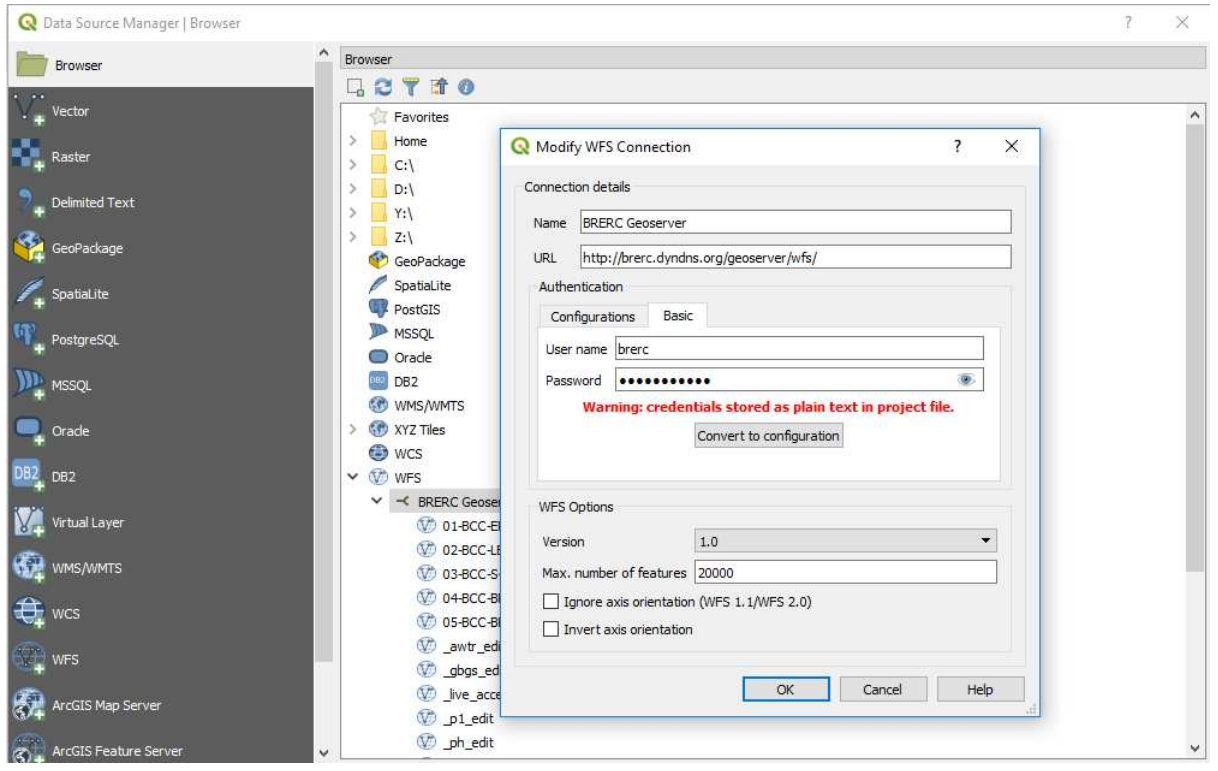

## **2. Layer -> Add layer -> Add Vector Layer**

Navigate to your layer for the boundary data you wish to query against. Open it, as per the screenshot below. Close the Data Source manager Window when done.

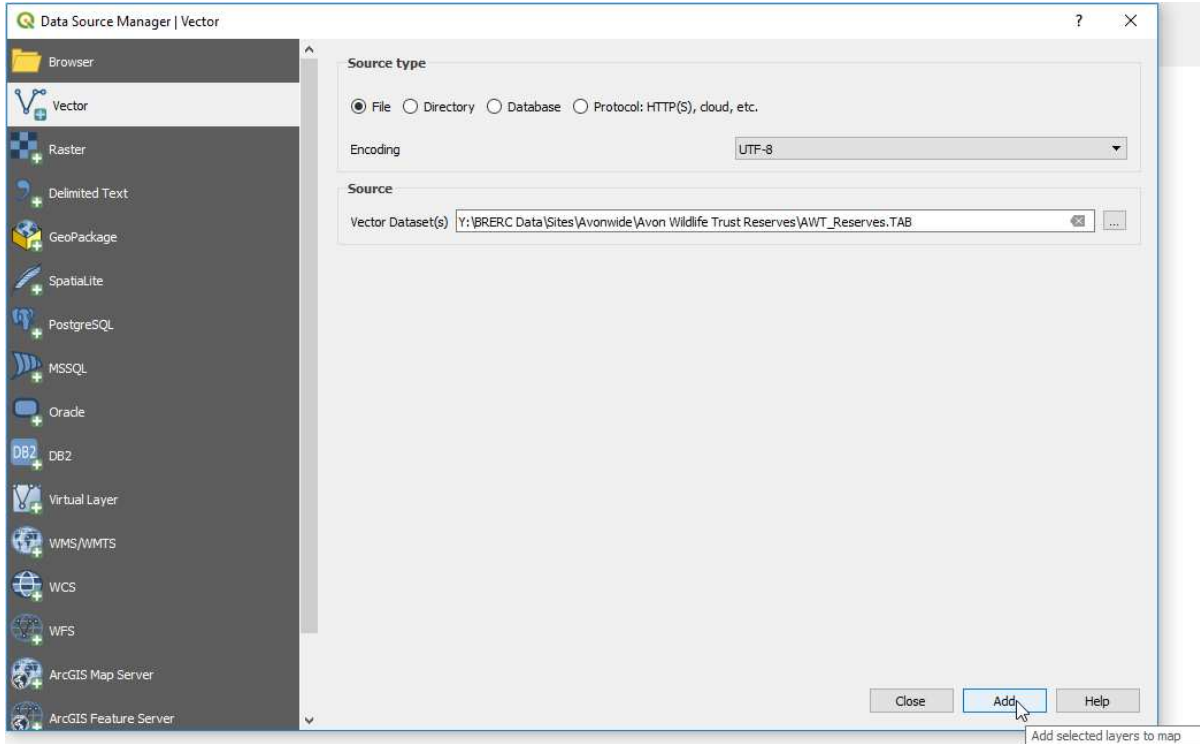

3. **Double click on the coloured box** as shown below to change the layer properties so the site shows boundaries only (no fill)

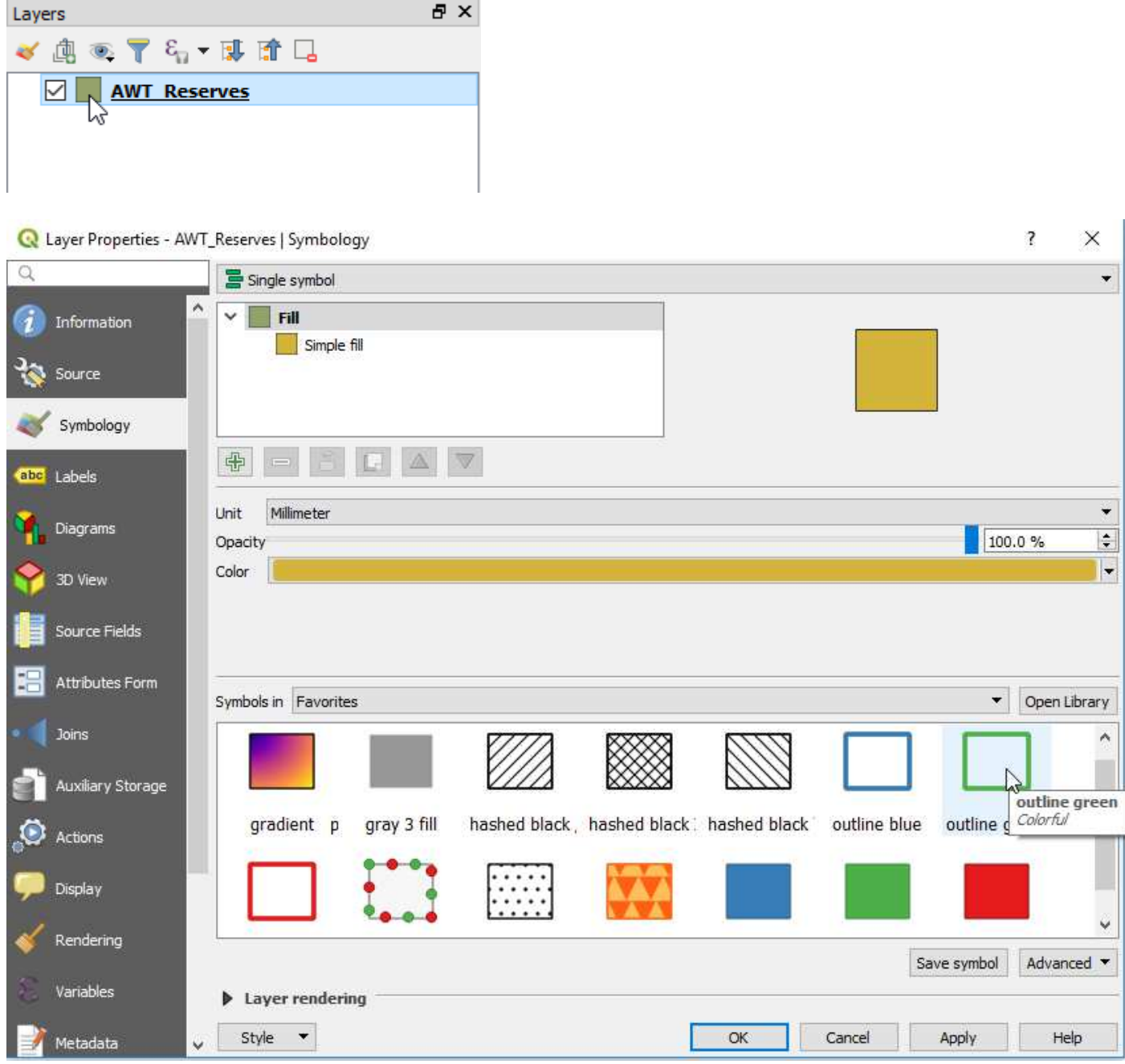

Zoom into your desired site so the boundaries fill the screen

4. **Layer -> Data Source Manager**. Click WFS on left hand side. Press **Connect** to BRERC Geoserver.

Select \_live\_access from list of data

Ensure 'Only request features overlapping the view extent' is ticked.

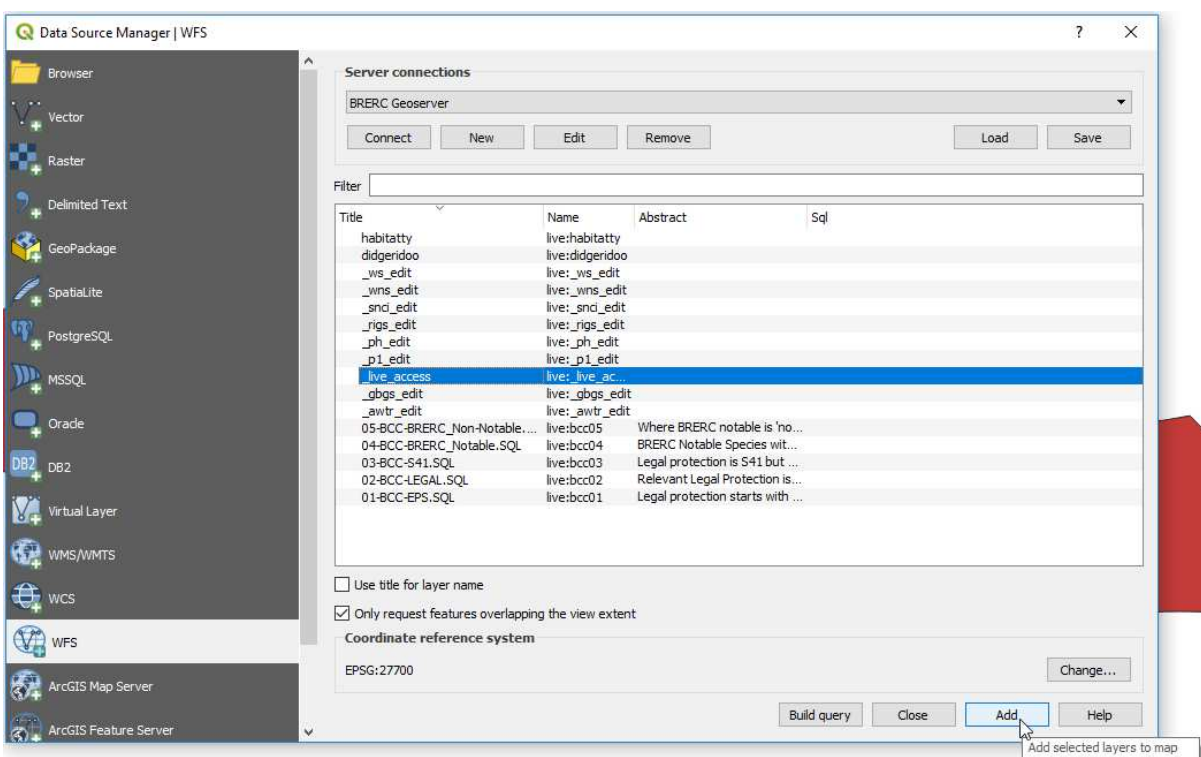

Click 'Add' button once and WAIT! (It looks like nothing is happening)

Layer will appear in map window. Progress bar will flash at the bottom until all records are drawn back. Do not move or pan the map window.

5. **Change the layer properties** so the squares show boundaries only – as in the example described in step 3. above

Ensure that the \_live\_access layer is at the top of the layer list and highlighted (selected)

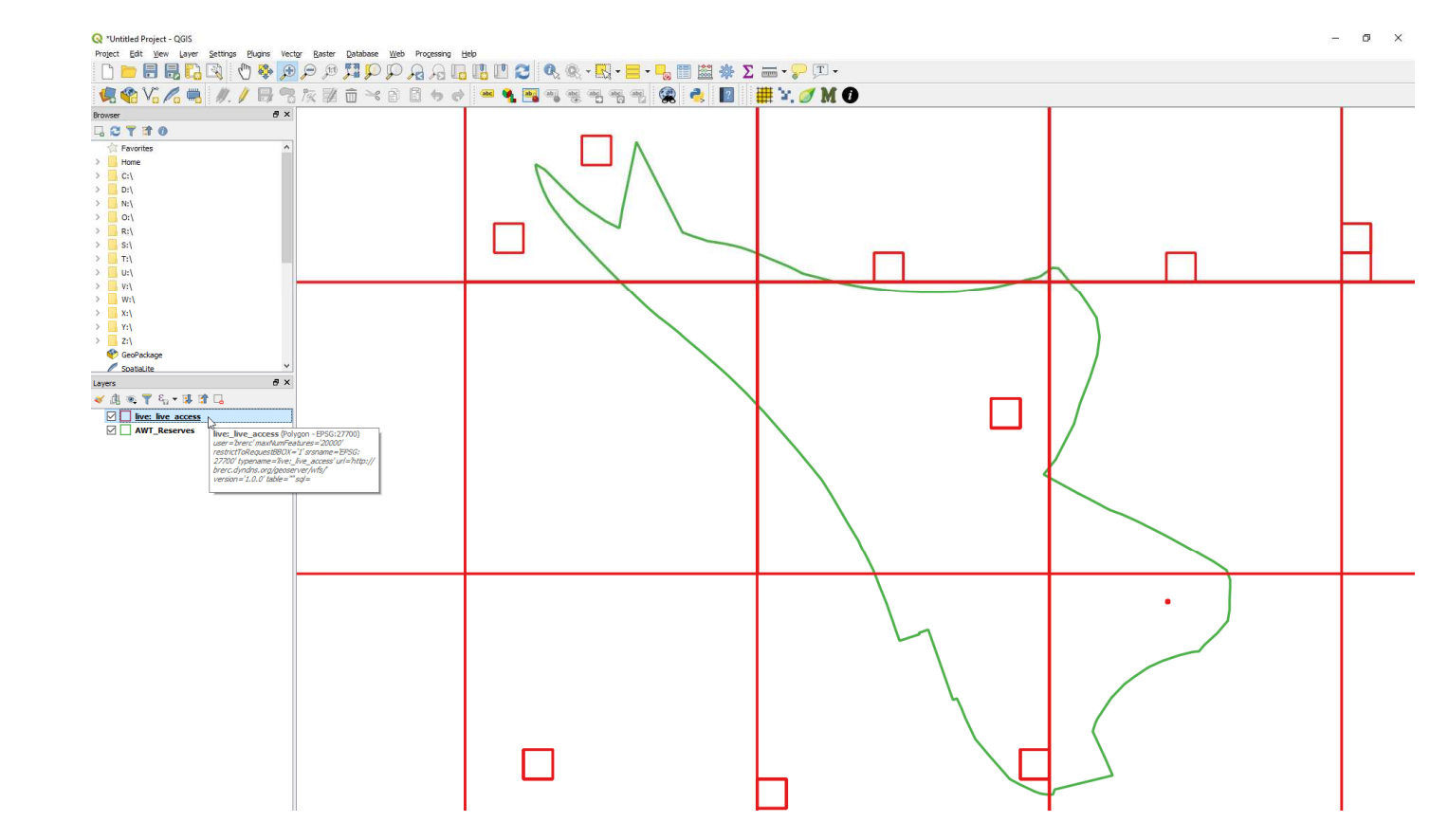

6. **Use 'Select features' tool** to draw the smallest possible box over your site

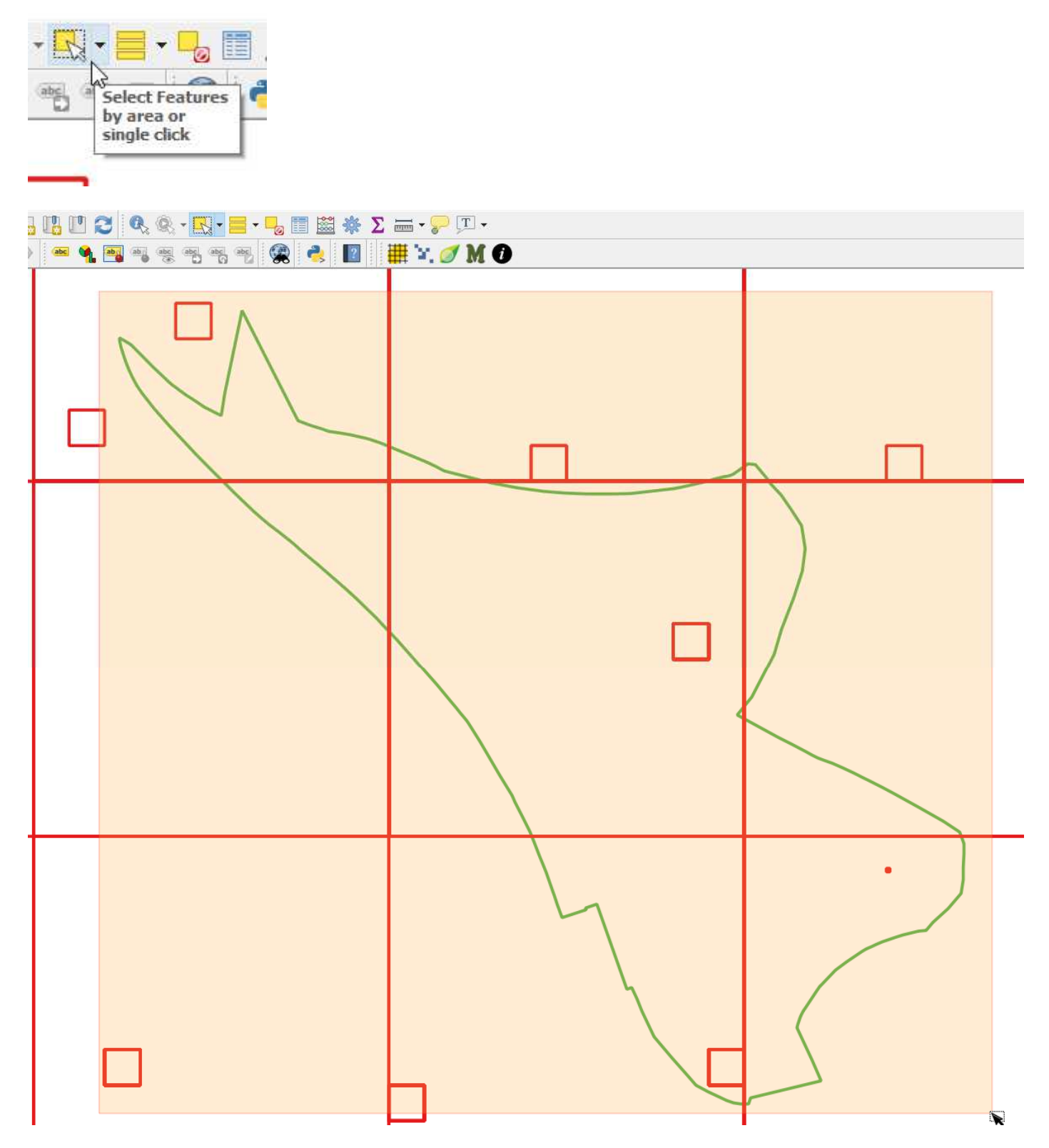

The selection will look weird but should be fine if you've followed all the previous steps correctly. You can see how many records(features) have been selected using the status bar towards the bottom left of the QGIS window

5146 feature(s) selected on layer live: \_live\_access.

## **7. Click Layer -> Save as…**

Choose your format and filename to export to ESRI Shapefile

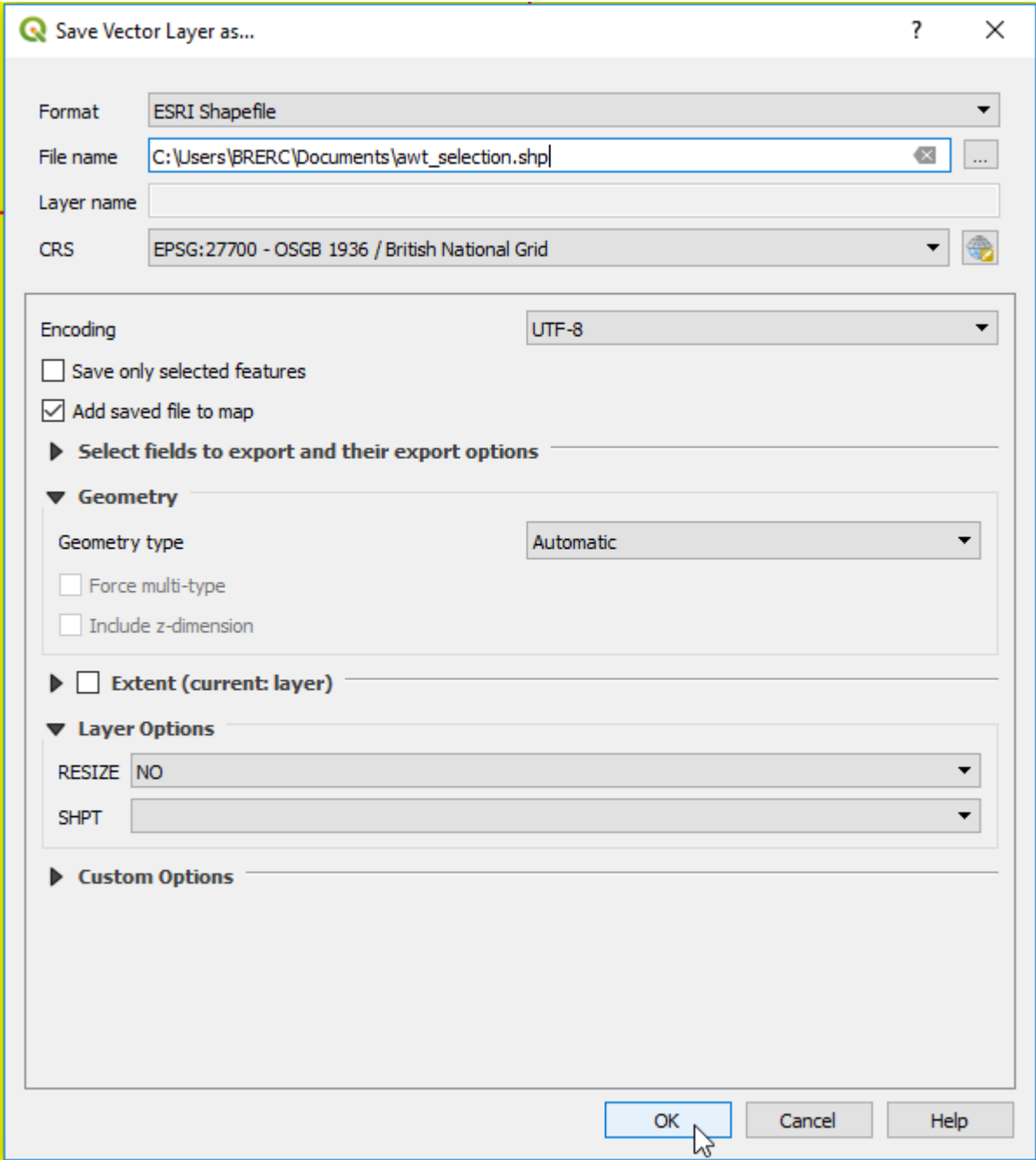